## 품목 ● 목 차 BOM 관리 메뉴에서 품목정보 및 BOM 관리 1

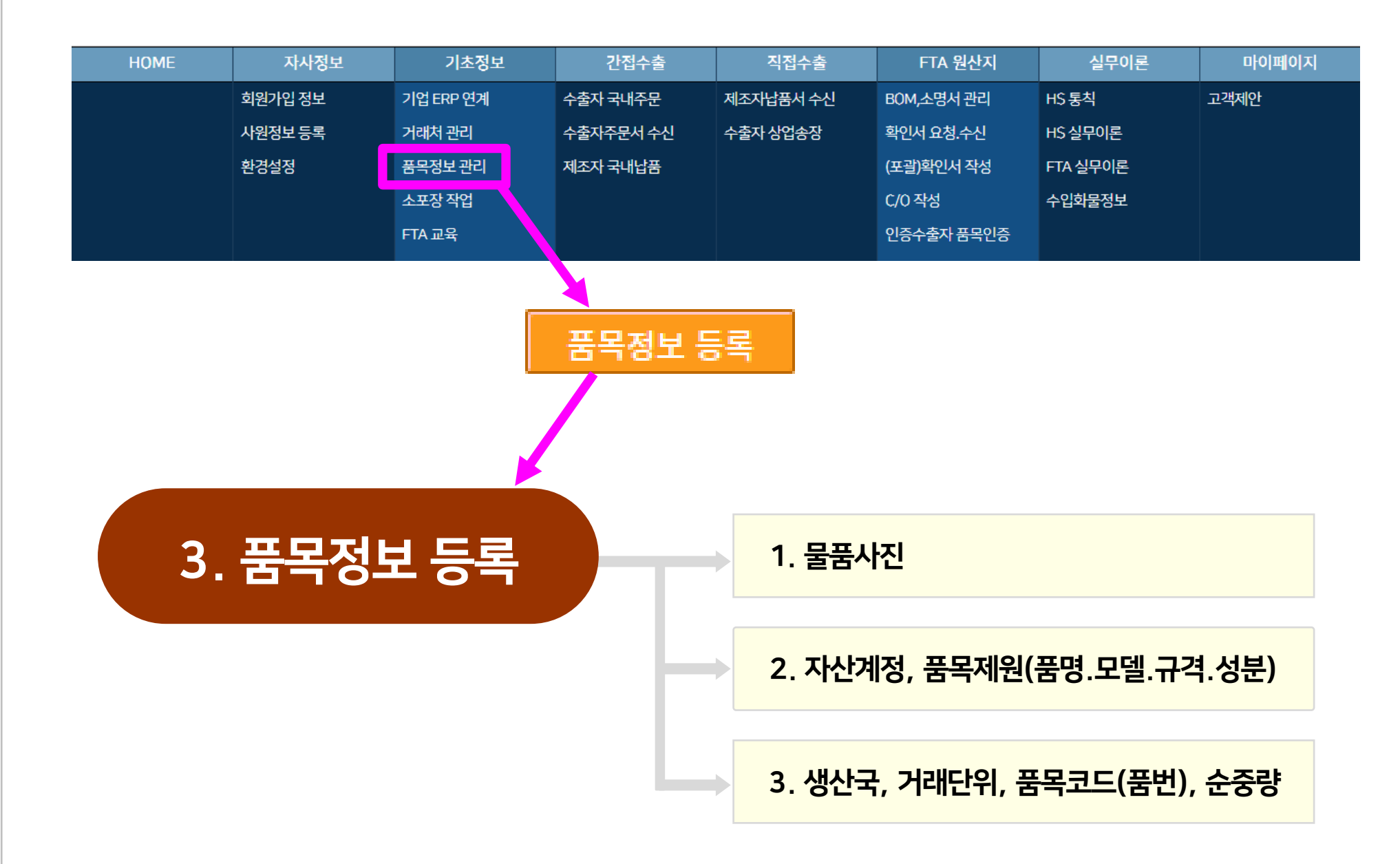

#### 1. 수출기업이 ERP(더존, SAP 등)를 보유한 경우

● 기업 ERP에 있는 데이터(거래처 정보, 품목정보, BOM, 생산공정, 원재료 구매단가)의 엑셀파일을 다운로드한 후, 기초정보(탑메뉴) → 기업ERP연계(서브메뉴)에서 엑셀파일 업로드 후 "오토팬 표준양식"으로 항목설정(필드명 설정)하면 상업송장 작성(또는 국내납품서) 및 FTA 원산지증명서 작성 업무를 자동화할 수 있음.

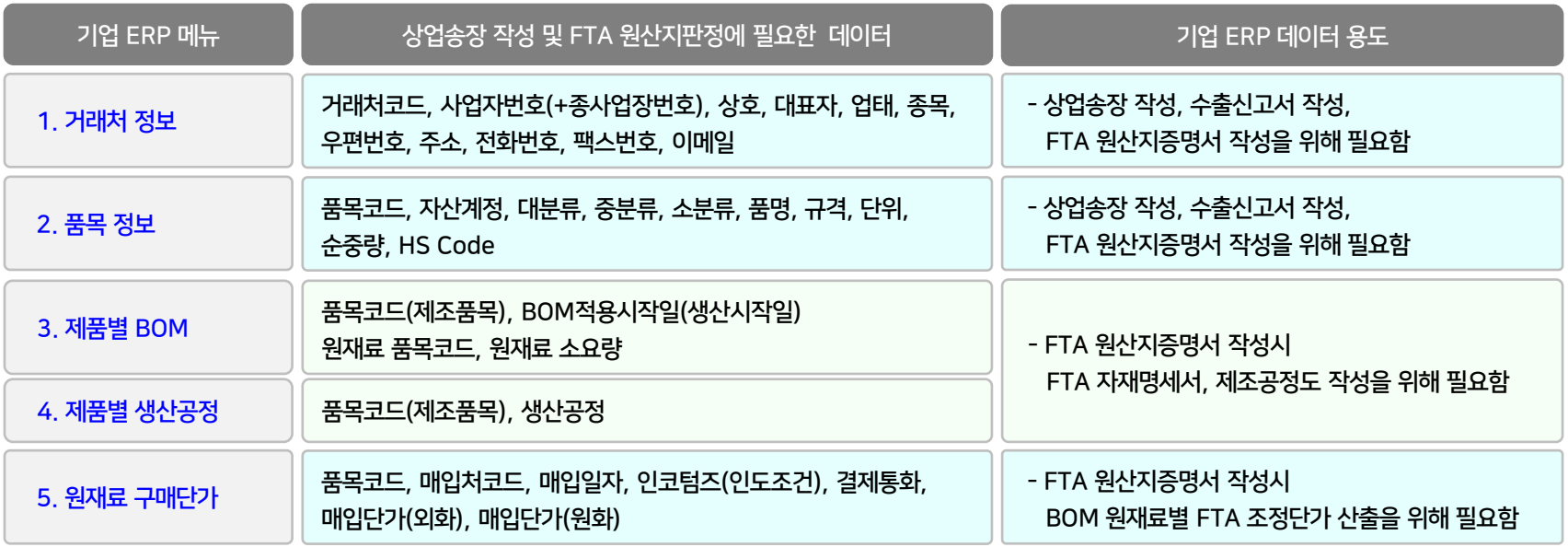

### 2. 수출기업이 ERP(더존, SAP 등)가 없는 경우

● 기업 ERP를 사용하지 않고 엑셀(Excel)로 장부관리를 하는 경우에는 기초정보(탑메뉴) → 기업ERP연계(서브메뉴)에서 엑셀파일 업로드 후 "오토팬 표준양식"으로 항목설정(필드명 설정) 하거나 오토팬 상업송장(또는 국내납품서) 화면에서 데이터를 직접 입력하는 방식으로 처리하면 됨

(3) 신규 BOM 작성 : "BOM적용 시작일" 입력.저장하고 "창닫기"한 후에는 "현재 BOM" 화면에서 제품정보 및 원재료정보 입력 (4) 현재 BOM 관리 ① 원재료 지정 및 소요량 등록 ② 원재료 구매정보 등록(매입처, 매입일자, 구매단가, 매입 거래명세서), 필요시 국내산 입증자료 등록(원재료 원산지확인서 등) ③ 물품설명서 작성 : HS Code 결정(자문관세사 및 세관)을 위해 물품특성(기능.용도.성분)을 구체적으로 상세히 입력해야 함 (5) 제조공정도 작성 : 공정단계별 공정사진 등록, 공정단계별 공정설명 입력, 공정소재지(공장주소 읍면동) 입력

● 기업담당자 역할 (2) 품목정보 등록 : 자산계정, 품명(한글, 영문), 모델.규격.성분, 생산국, 거래단위, 품목코드, 순중량, 물품사진 등록

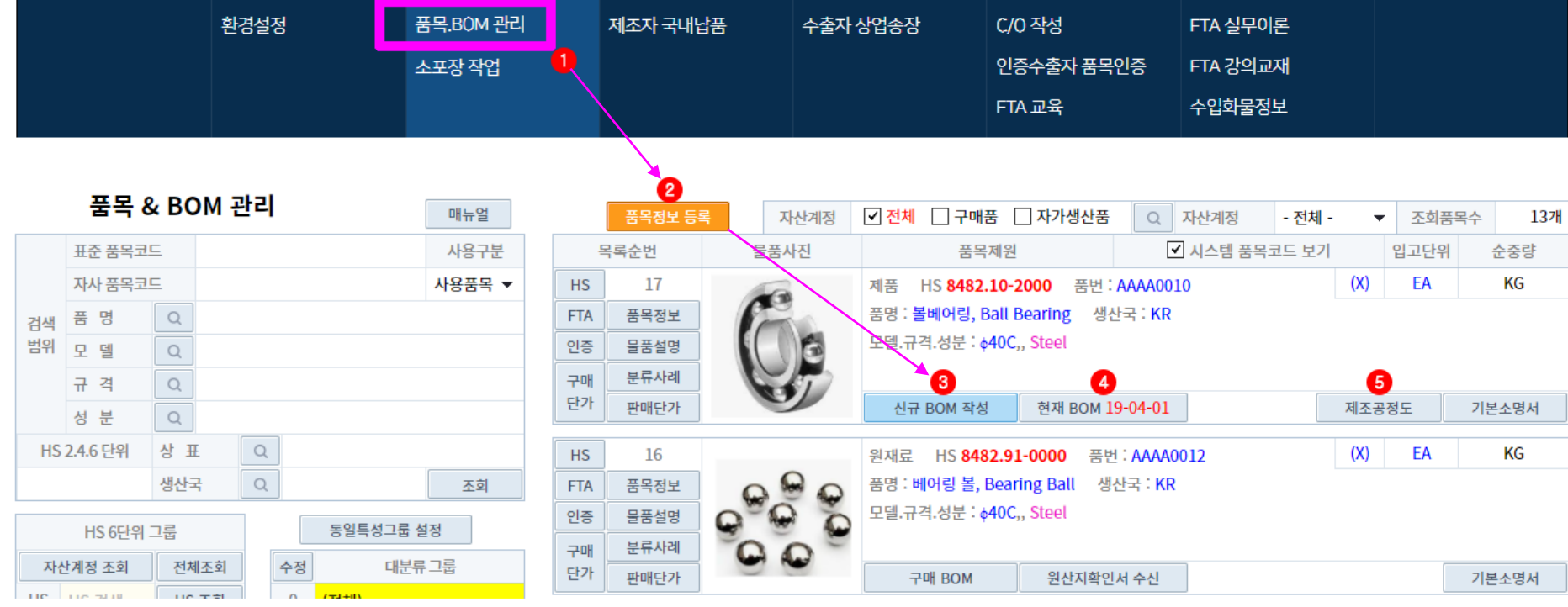

#### 자사정보 국내송장 수출송장 FTA 원산지 실무이론 **HOME** 기초정보 마이페이지 회원가입 정보 기업 ERP 연계 수출자 국내주문 제조자납품서 수신 확인서 요청 수신 **HS 톳칙** 고객제안 수출자주문서 수신 확인서 작성 사원정보 등록 거래처 관리 협업 물류업체 HS 실무이론

(1) 자산계정 : 등록하고자 하는 품목에 대해 구매품과 자가생산품(위탁생산 포함)을 구분하여 가장 적합한 자산계정을 지정하십시오 ▶(중요) 자가생산 원재료(위탁생산 포함)은 "중간재 FTA 원산지확인서" 작성대상이므로 "중간재" 자산계정으로 등록하십시오 ○ 대분류.중분류.소분류 : 선택사항이며 안해도 됨 → 품목제원(품명.모델.규격.성분)을 물품특성별로 그룹핑(대분류.중분류.소분류 설정)할 수 있습니다. (2) 품명 : 찾기(돋보기)에서 조회되지 않으면 품명"을 직접 입력하십시오 → "영문품명"은 필수입력이며, "한글품명"은 참고사항이며 필수사항은 아님 (3)(4)(5) 모델.규격.성분 : 찾기(돋보기)에서 조회되지 않으면 직접 입력하십시오 → 선택사항이며 필수입력사항은 아님

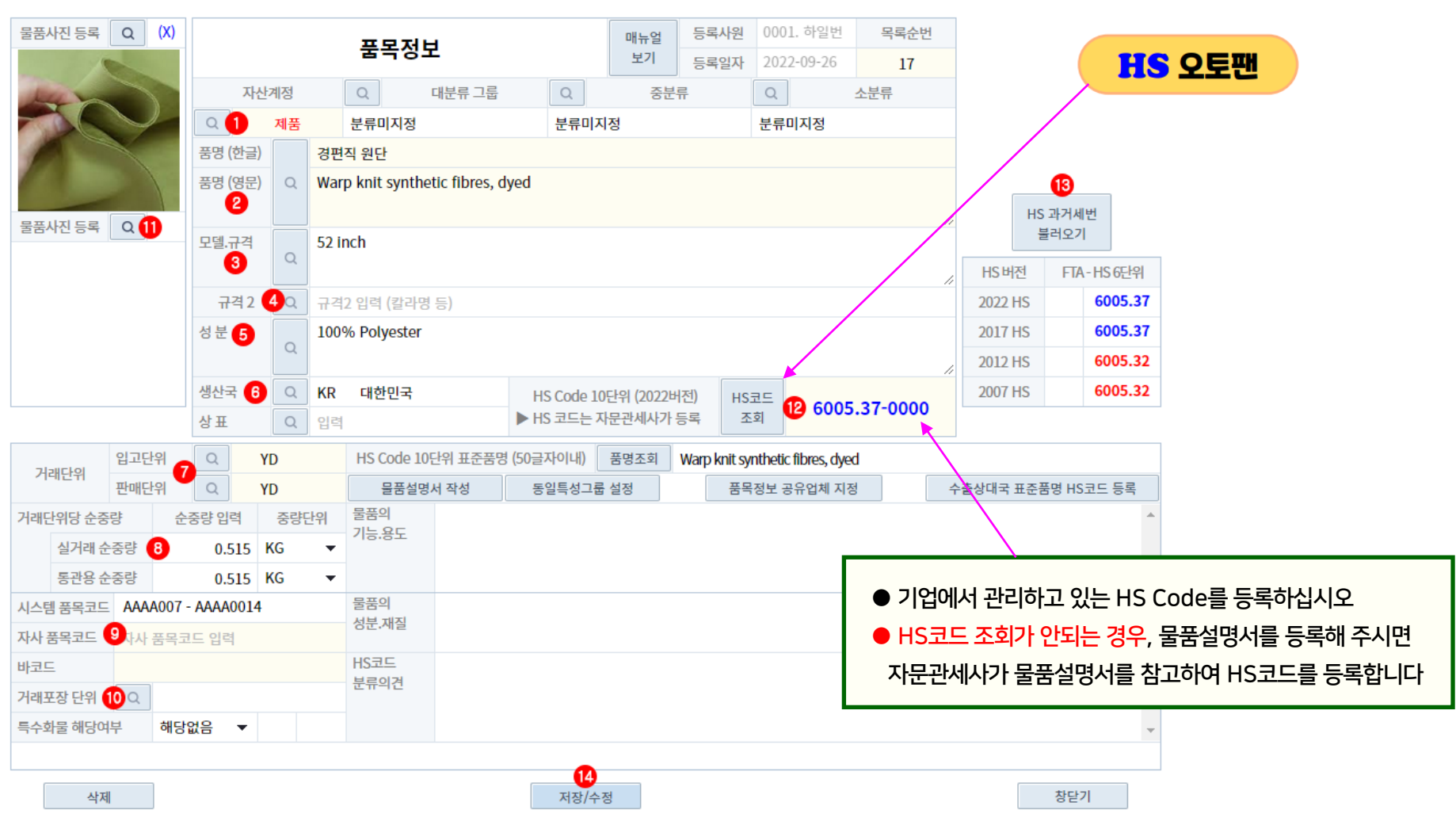

③ FTA 과거세번 등록 : FTA 협정별 원산지판정에 필요한 과거세번(2017버전, 2012버전, 2007버전)을 지정하십시오

▶ 관세품명 정의 : 관세청 HS 품목분류표(관세편람 ; 관세율표)에 등재된 HS 10단위 영문품명(HS 용어)

▶ 표준품명 정의 : 관세품명을 물품특성(기능.용도.성분)이 포함된 50글자 이내로 표준화한 HS 10단위 영문품명

● 자문관세사 역할 ① HS코드 (10단위): 물품설명서(15번)에서 업체담당자가 등록한 물품특성(기능.용도.성분)에 부합되는 HS코드(10단위)를 입력하십시오 ② 표준품명 입력 : HS 관세편람에 수록된 HS 10단위 관세품명(HS 용어(영문))에 대한 표준품명을 입력하십시오

○ 물품설명서 작성 : 업체담당자는 관세사의 HS코드 품목분류 및 세관의 HS코드 정확도 심사를 위해 물품특성(기능.용도.성분)을 구체적으로 입력하십시오 ○ 목록순번 변경 : 품목정보 목록(메뉴)에서 품목순번 배열(위치)을 변경하려면 "목록순번"란에 변경하고자 하는 순번으로 수정하면 됩니다.

② 사진 사이즈 : 스마트폰 촬영후 컷편집하여 업로드하십시오

(11) 물품사진 ① 물품사진 용도 : 관세사의 HS코드 품목분류 및 세관의 HS코드 정확도 심사를 위해 업체담당자는 물품사진을 반드시 등록하십시오

▶ 위험물품은 "위험물코드"를 함께 지정하십시오

(10) 거래포장 단위 : 포장명세서(상업송장 부속서류)에 기재되는 최소포장단위를 입력하십시오 ○ 특수화물 해당여부 : 물품특성이 4종류(위험물품, 식물검역대상, 동물검역대상, 냉장화물) 중에서 어느하나에 해당되는 경우 선택지정하십시오

(9) 품목코드 ① 시스템 품목코드 : 본 시스템에서 자동생성되는 품목코드(영문4개+숫자4개)입니다. ② 자사 품번(품목코드) : 업체(자사)에서 현재 사용하고 있는 품목코드이며, 거래처와 연계되어야 하므로 정확히 입력하십시오 → 필수입력사항임

(8) 순중량 ① 실거래 순중량 : 주문서 또는 상업송장 작성시 사용하는 중량단위 ② 통관용 순중량 : 세관에 제출하는 수출입신고서 작성시 사용되는 중량단위이며, 실거래 순중량과 다르면 반드시 등록하십시오

(6) 생산국 : 물품을 생산한 국가를 등록하십시오 → 생산국(물품생산 국가)과 FTA원산지(역내산/역외산)는 개념이 다름 (7) 거래단위 ① 입고단위 : 제조품목 생산 및 원재료.상품 구매의 경우, 자사창고에 입고할 때 사용되는 거래단위를 입력하십시오 ② 판매단위 : 제품.상품 판매 및 수출 상업송장 작성시 사용되는 거래단위를 입력하십시오

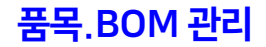

# 품목.BOM 관리

# $\begin{array}{l} \textsf{FTA} \ \textsf{B} \textsf{L} \textsf{V} \ \textsf{D} \textsf{V} \ \textsf{S} \textsf{S} \ \textsf{A} \ \textsf{A} \ \textsf{A} \ \textsf{A} \ \textsf{B} \ \textsf{A} \ \textsf{A} \ \textsf{A} \ \textsf{B} \ \textsf{B} \ \textsf{A} \ \textsf{B} \ \textsf{B} \ \textsf{B} \ \textsf{B} \ \textsf{B} \ \textsf{B} \ \textsf{B} \ \textsf{B} \ \textsf{B} \ \textsf{B} \ \textsf{B} \ \textsf{B$

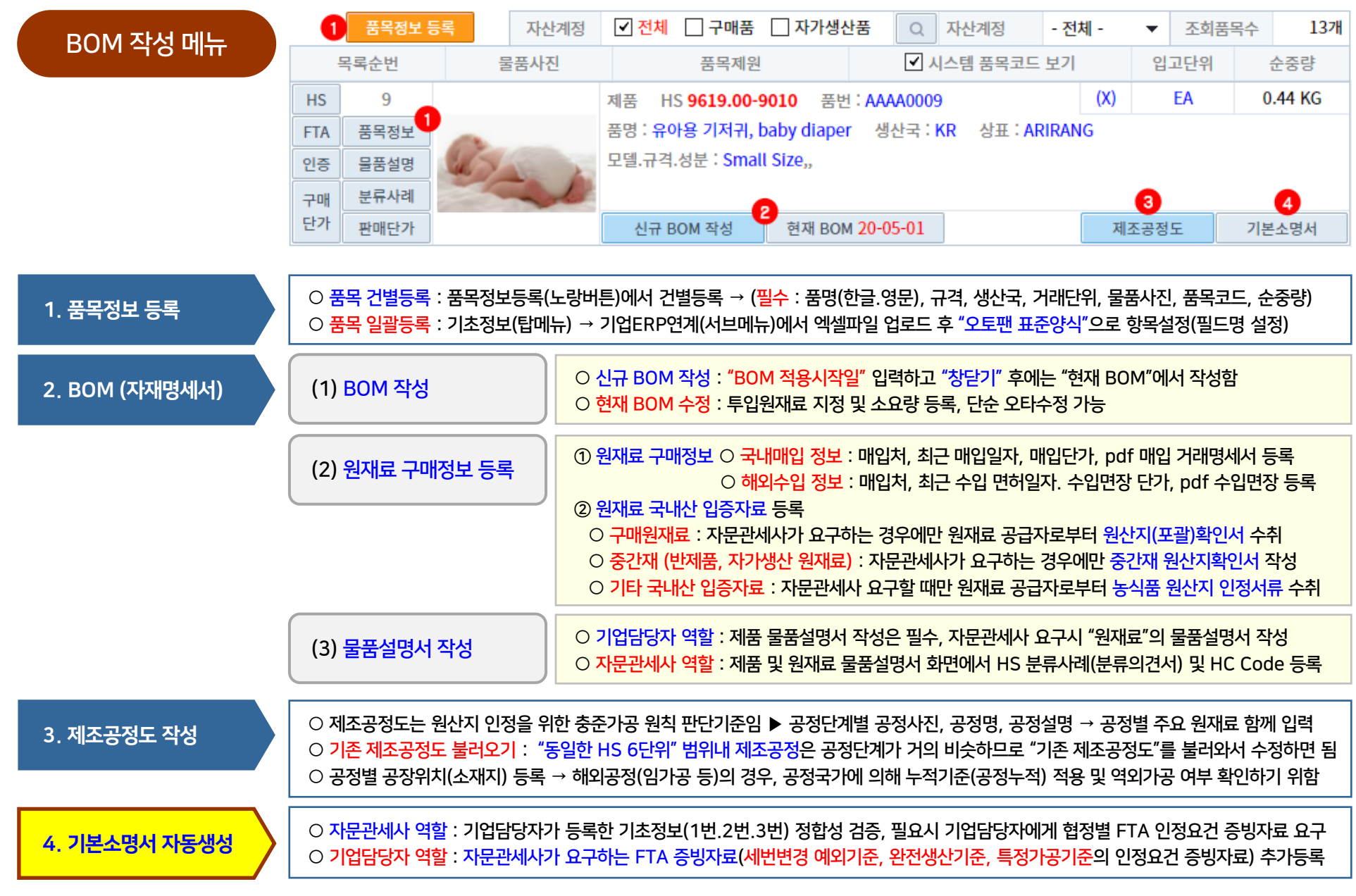

● 기업 ERP의 BOM에 대하여 "현재 BOM"에서 (1번) ~ (10번)까지 기초데이터를 등록하면 원산지 판정용 FTA BOM으로 재구성되며, "재구성된 FTA BOM"은 기본소명서 및 판정소명서에서 기초데이터와 증빙자료 정합성 검증하고 원산지판정하는데 필수정보로 활용됨.

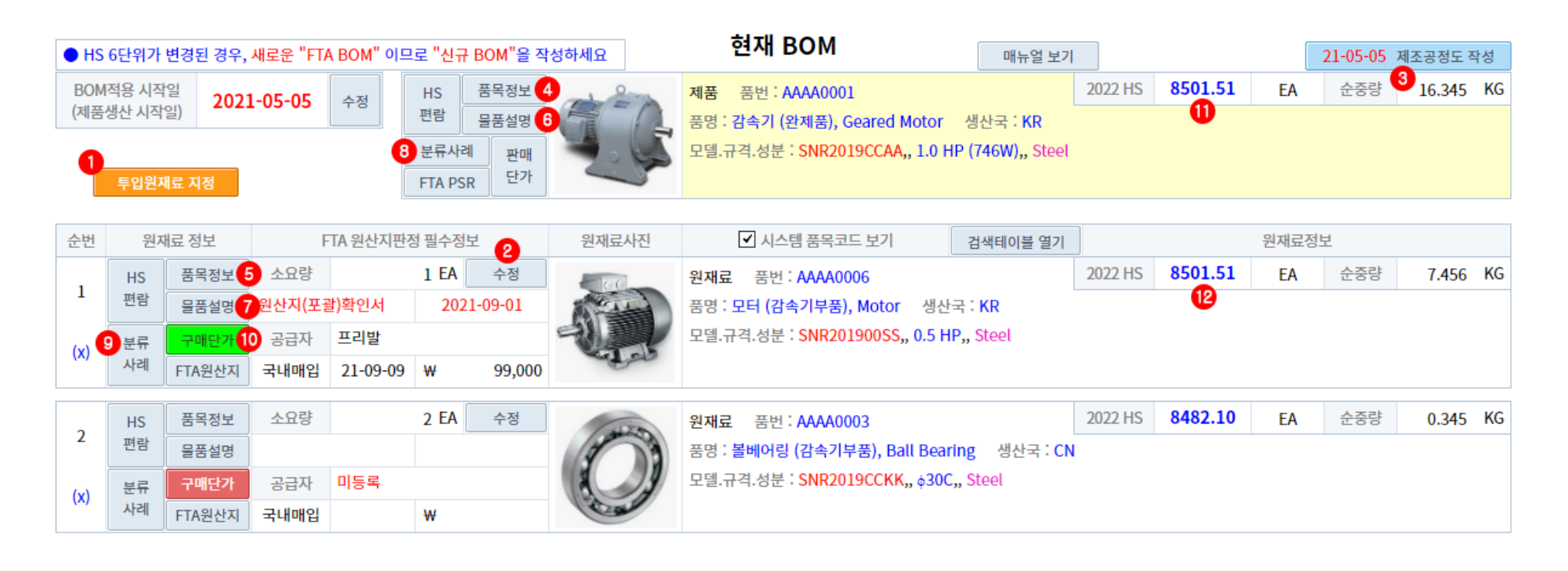

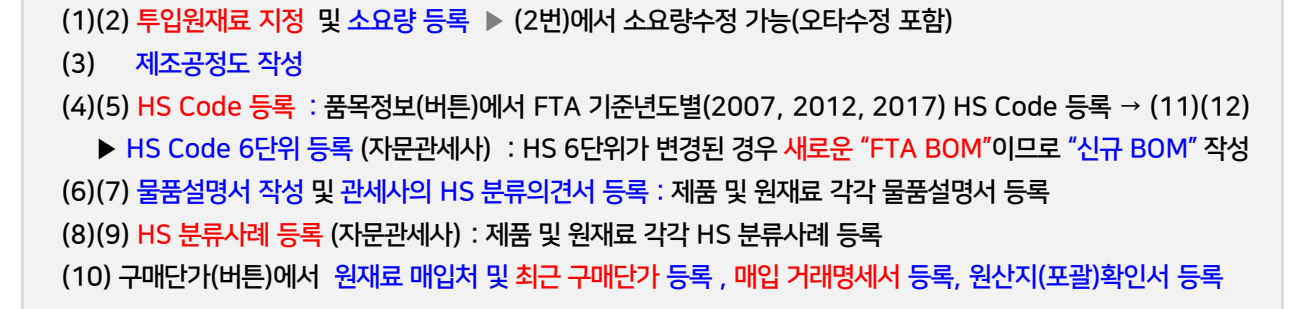

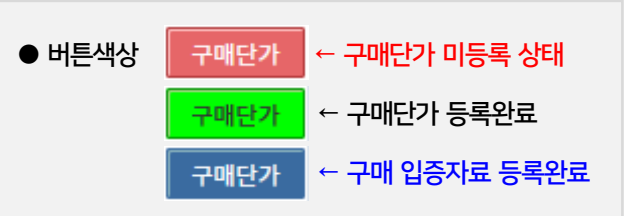

## 품목.BOM 관리

# 품목 원재료 구매정보 등록 (매입처, 구매단가, 구매 입증자료, 국내산 입증자료) 8

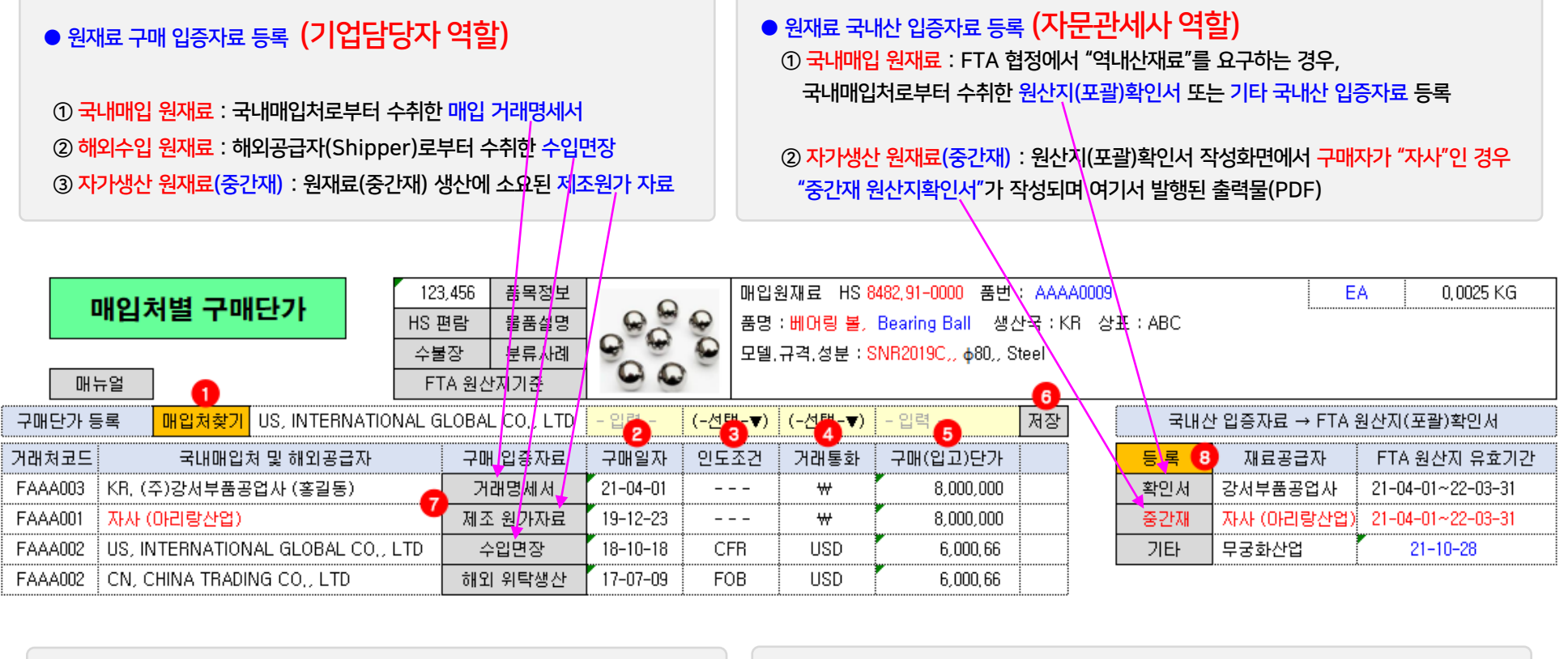

● 구매단가 등록순서 ① 매입처 지정 : 매입처 변경시마다 구매단가 등록 매입일자 : 수입신고 수리일, 원가자료 등록일 입력 수입 원재료의 경우 : 인도조건 , 거래통화 입력 구매(입고)단가 : 구매단가 변경시마다 등록 등록정보 수정.삭제 : 입증자료(팝업)에서 수정.삭제 ● 구매 입증자료 및 국내산 입증자료 등록 방법 ⑦ 원재료구매 입증자료 : 4종류(거래명세서, 수입면장, 제조원가자료, 해외위탁생산) 중에서 하나를 선택하여 등록(파일업로드) ⑧ 국내산 입증자료 : 3종류(원산지(포괄)확인서, 중간재 원산지확인서, 기타) 중에서 등록하되, FTA 협정에서 역내산을 요구하는 경우에만 등록함

● FTA 구매단가 적용기준 : 인증수출자 품목인증 신청시 세관심사에서도 "최근 구매단가"를 기준으로 판단하므로 구매건을 모두 입력대상으로 하는 구매원장과 수불장을 관리하지 않고 최근 구매단가(변경된 최초 구매단가)만을 입력해도 원산지관리 가능함.

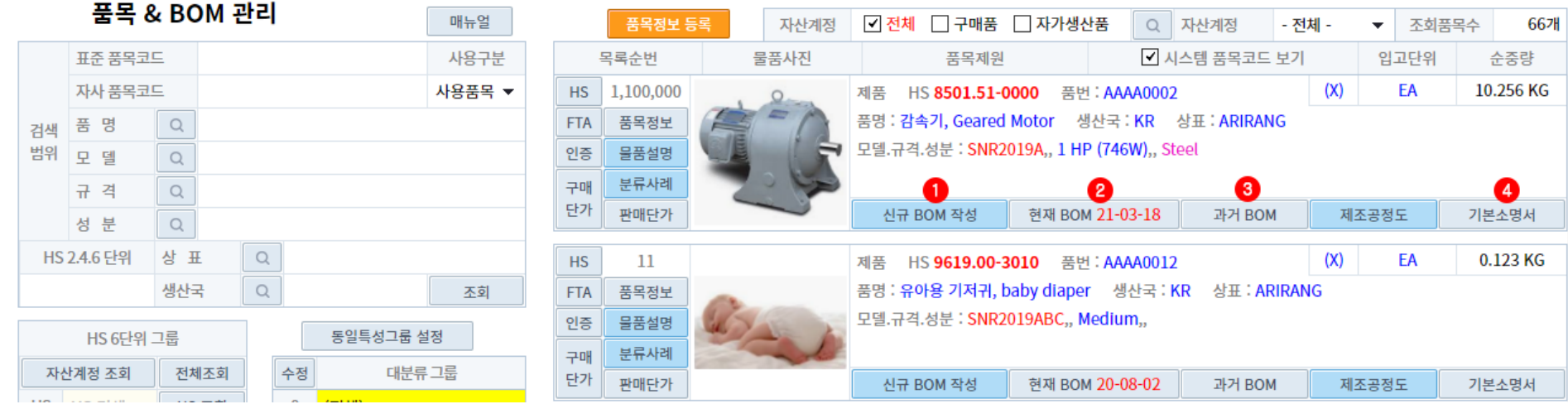

▶ "현재 BOM" 수정하지 않고 "신규 BOM" 작성해야 하는 경우 : 투입원재료 추가 삭제 또는 소요량변경 사유가 발생되어 생산공정 스펙이 현저히 변경되는 경우

② 현재 BOM 수정이 불가능한 경우 : 3종서류(원산지증명서, 인증수출자 인증, 원산지확인서) 작성화면에서 판정소명서가 사용된 이후에는 수정이 불가능합니다.

② "현재 BOM"의 생산공정 스펙이 변경되어 "신규 BOM"을 작성한 경우 이때부터 그 "현재 BOM"은 "과거 BOM"으로 전환됩니다.

③ "BOM 이력"에 따라 기본소명서(4번) 기본값(설정값)이 변경된 경우, "과거 BOM"의 기본소명서를 근거로 FTA 사후검증에 대응을 할 수 있음

(1) 신규 BOM : 구매품이 아닌 자가생산품(제품, 반제품, 자가생산원재료)의 경우 "신규 BOM"을 작성하십시오

(2) 현재 BOM : 투입원재료 지정 및 소요량 등록 후, 투입원재료 추가.삭제도 가능하며 소요량 수정도 가능합니다.

① 생산공정 스펙이 현저히 변경된 경우 : 이때는 "현재BOM"을 수정하지 말고 "신규 BOM"을 작성하십시오

(3) 과거 BOM : ① BOM은 "BOM적용 시작일"을 기준으로 "현재 BOM" 및 "과거 BOM"으로 구분됩니다.

▶ "신규 BOM" 작성화면에서 BOM 적용시작일 등록하고 "창닫기"한 후에는 "현재 BOM" 화면에서 작성하십시오.

③ 기본소명서 적용 BOM : (4번) 기본소명서 기본값(설정값)은 "BOM 이력" 중에서 항상 "현재 BOM" 스펙에 맞게 수정되어야 합니다.

FTA 협정별 원산지기준이 변경될 수 있으므로 기존 BOM과 다른 새로운 "신규 BOM"을 작성해야 함

#### 물품설명서 및 관세사의견서 작성

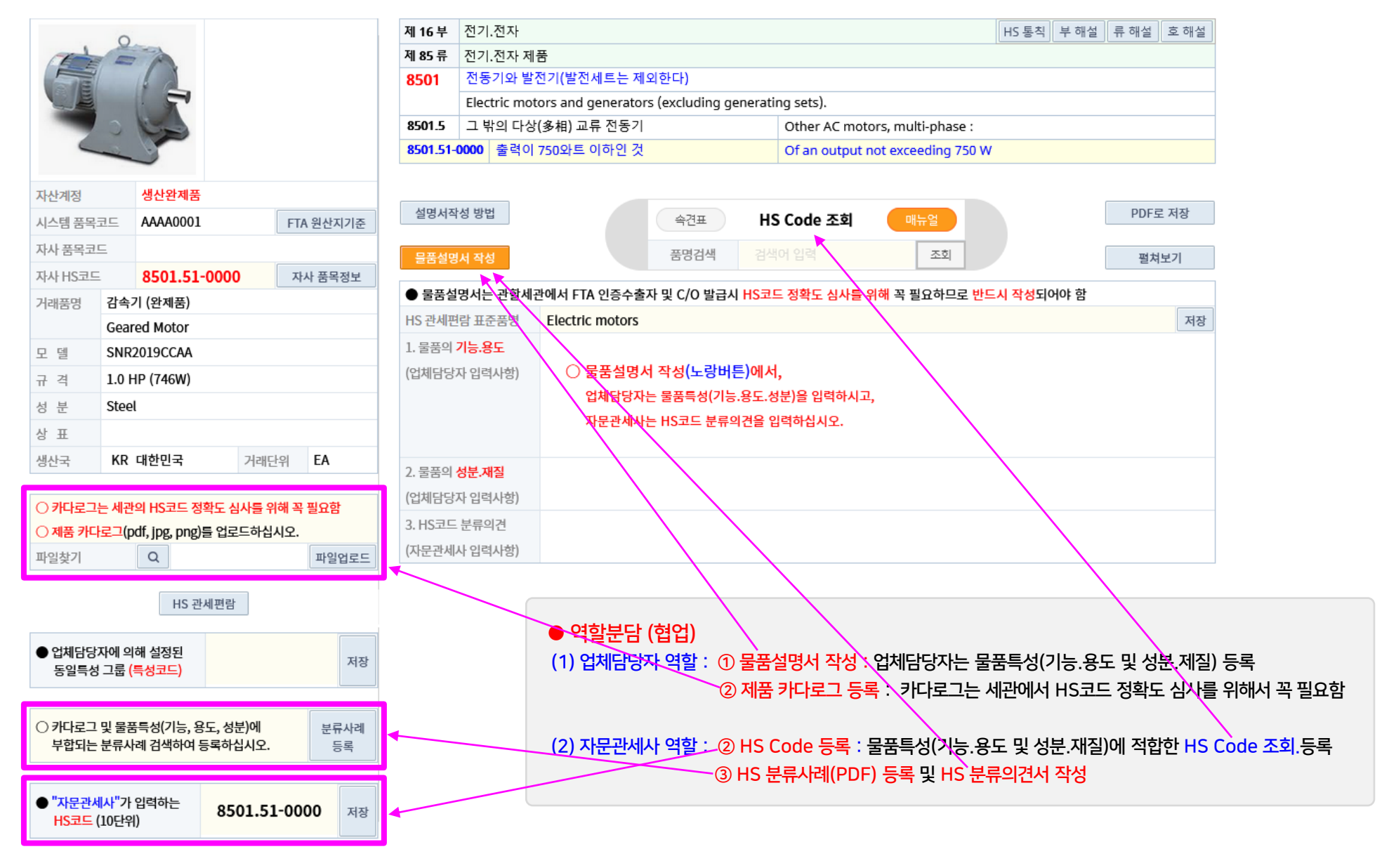

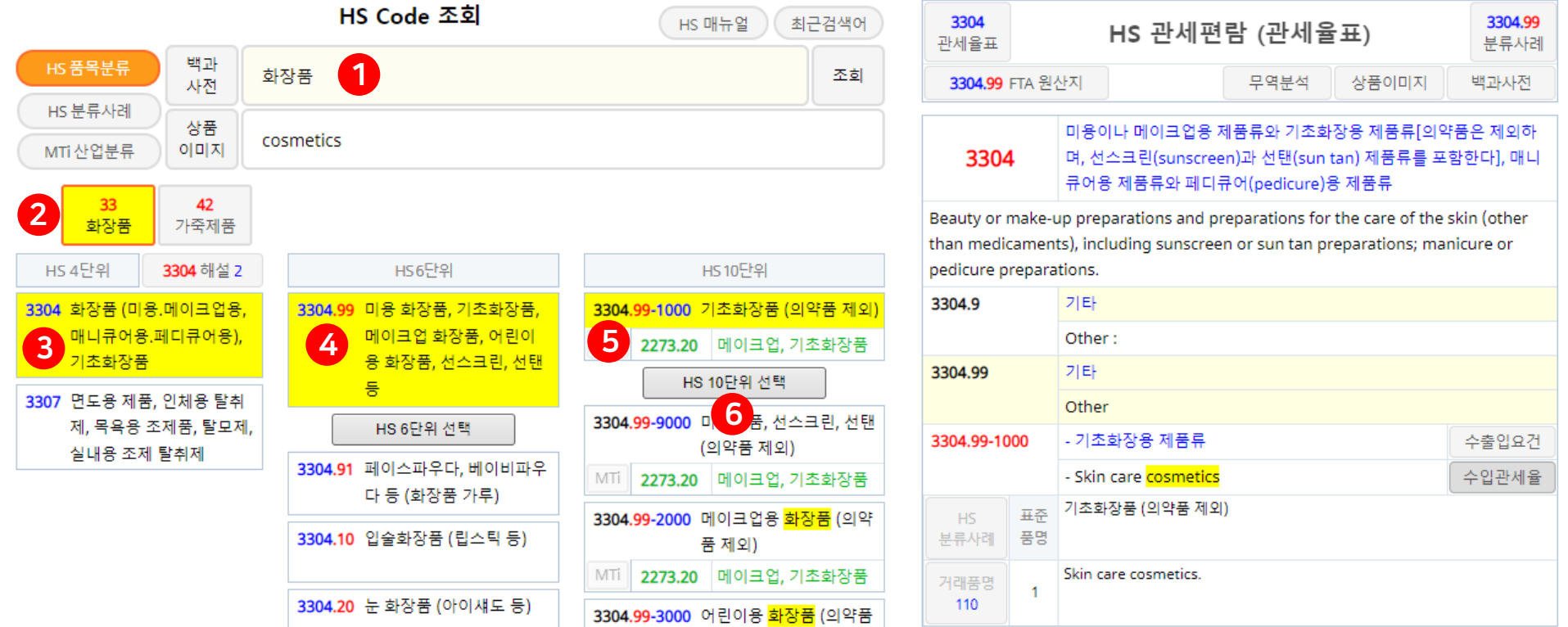

● HS Code 조회 순서방법

(1번) 검색키워드(상품명) 입력하여 HS 10단위 조회

(2.3.4.5.6번) 상품명 특성(기능.용도.성분)에 맞는 HS 2단위, 4단위, 6단위, 10단위 검색 (노랑색 배경 확인) → (6번) 버튼클릭 → HS 10단위 적용

#### ● 품목정보 등록시, "HS 오토팬" HS 분류시스템 연계 서비스 제공

- "HS 오토팬"은 검색키워드(상품명)에 대해 "HS 품목분류" 탭에서 정확도 높은 HS 6단위를 안내해 주며, "HS 분류사례" 탭을 눌러 한번더 HS 정확도를 확인하십시오

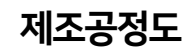

## 제조공정도 12 THE TREATH AND TREATH BOM 관리 메뉴에서 제조공정도 작성 12 THE TREATH AND TREATH AND TREATH AND TREATH AND TREATH

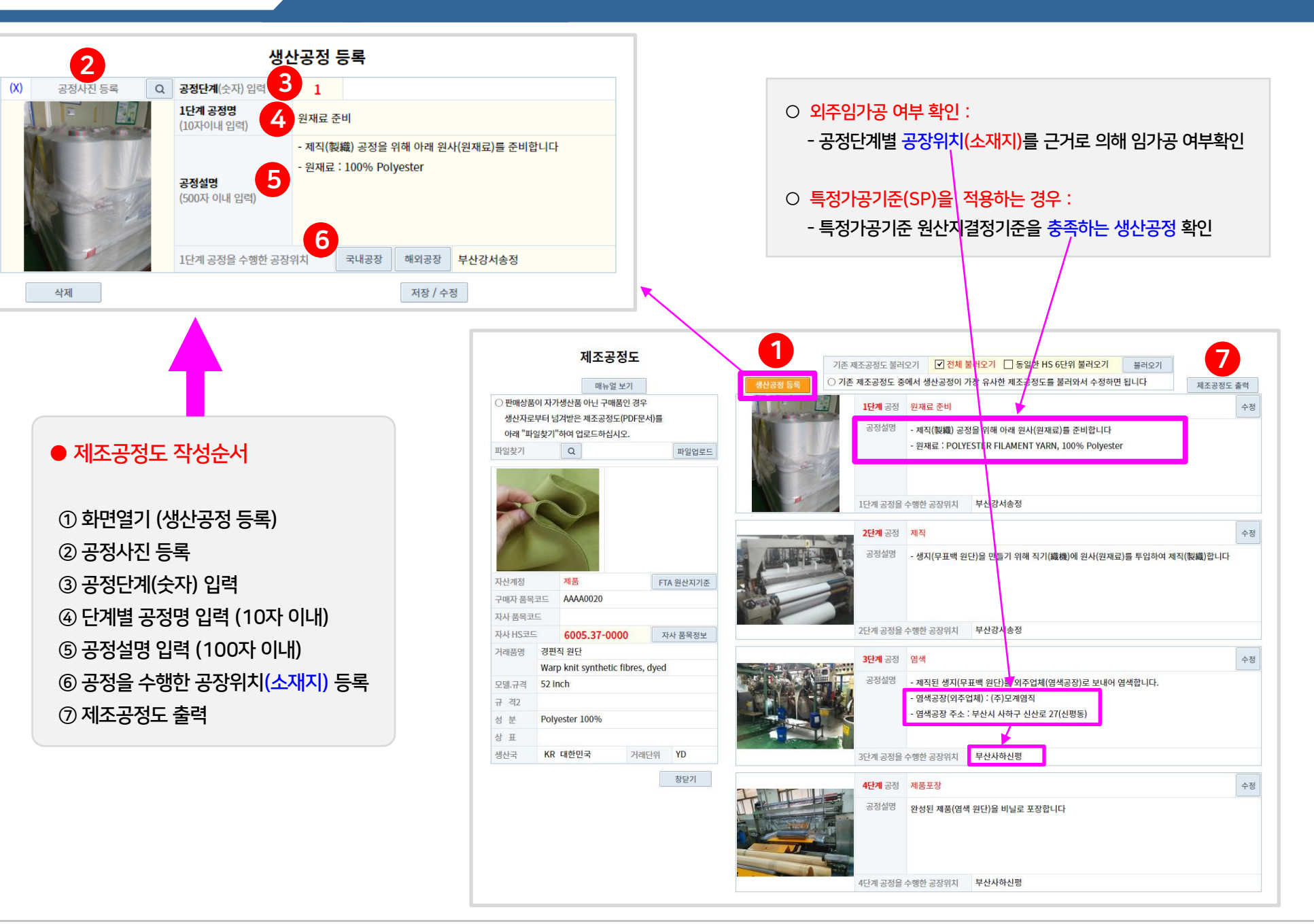